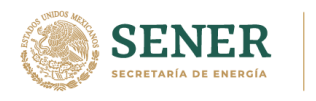

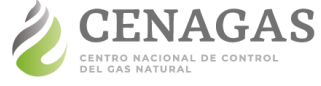

## Consulta Pública CENAGAS 2021

# **Guía para el uso de la Herramienta de apoyo**

Esta guía fue elaborada con el propósito de facilitar el uso de la Herramienta de apoyo que brinda información para el llenado y presentación de la manifestación de interés para los interesados en participar en la Consulta Pública CENAGAS 2021.

El documento se divide en seis secciones que se encuentran en orden para guiar al usuario y explican los apartados más relevantes de la Herramienta.

- **1** Beneficios del gas natural [frente a otros combustibles](#page-1-0)
- **2** [Cadena de valor del](#page-1-1) gas natural
- **3** [Comparativa de precios de combustibles](#page-2-0)
- **4** Costo integrado de molécula y [transporte en el SISTRANGAS](#page-4-0)
- **5** Precio [del gas natural por fuente de suministro](#page-6-0)
- **6** *i* Cómo resolver dudas adicionales?

### **Consulte la Herramienta en:**

[https://app.powerbi.com/view?r=eyJrIjoiZjg2MDQzMTAtYTVjNC00MDllLWFhZTctN](https://app.powerbi.com/view?r=eyJrIjoiZjg2MDQzMTAtYTVjNC00MDllLWFhZTctNzY2M2ZhOTRiMjA0IiwidCI6IjJmOTI5OTAwLTZiNTctNDdjOC05OTgzLWViYzYwMjgyNGYzYyIsImMiOjR9&pageName=ReportSection131ef74d57dec26f5b4a) [zY2M2ZhOTRiMjA0IiwidCI6IjJmOTI5OTAwLTZiNTctNDdjOC05OTgzLWViYzYwMjgy](https://app.powerbi.com/view?r=eyJrIjoiZjg2MDQzMTAtYTVjNC00MDllLWFhZTctNzY2M2ZhOTRiMjA0IiwidCI6IjJmOTI5OTAwLTZiNTctNDdjOC05OTgzLWViYzYwMjgyNGYzYyIsImMiOjR9&pageName=ReportSection131ef74d57dec26f5b4a) [NGYzYyIsImMiOjR9&pageName=ReportSection131ef74d57dec26f5b4a](https://app.powerbi.com/view?r=eyJrIjoiZjg2MDQzMTAtYTVjNC00MDllLWFhZTctNzY2M2ZhOTRiMjA0IiwidCI6IjJmOTI5OTAwLTZiNTctNDdjOC05OTgzLWViYzYwMjgyNGYzYyIsImMiOjR9&pageName=ReportSection131ef74d57dec26f5b4a)

#### **IMPORTANTE**

La Consulta Pública CENAGAS 2021 no es un procedimiento regulado por la CRE y no constituye una Temporada Abierta, por lo que la obtención de información por parte del CENAGAS no genera ningún derecho para los usuarios interesados ni constituye una acción vinculante o una obligación exigible para el Centro.

Toda la información que le sea proporcionada al CENAGAS a través de los formatos se mantendrá bajo el carácter de confidencial, salvo en aquellos supuestos señalados en el artículo 117 de la Ley Federal de Transparencia y Acceso a la Información Pública.

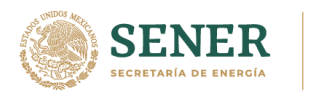

<span id="page-1-0"></span>Н

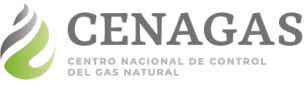

## **Beneficios del gas natural frente a otros combustibles**

A nivel mundial, el gas natural representa una buena alternativa energética, al satisfacer las necesidades de las industrias a un costo económico favorable y con beneficio ecológico. Debido a ello, en esta sección se proporciona información sobre los principales beneficios del gas natural, clasificados en cuatro categorías: económicos, de seguridad, ambientales y operativos.

### *Instrucciones:*

Para obtener más información de los beneficios, haz clic en el recuadro del beneficio que deseas consultar. La información aparecerá en el recuadro del centro.

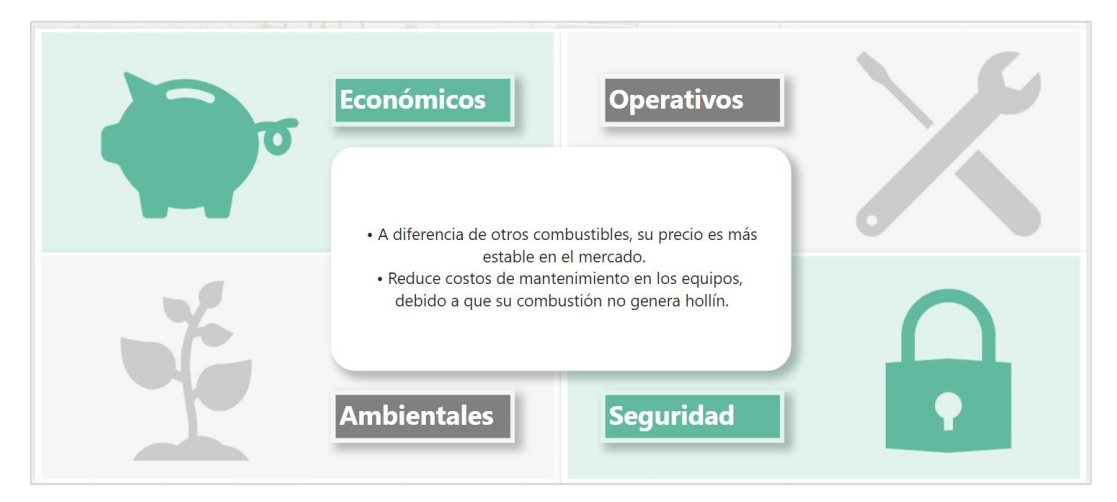

## <span id="page-1-1"></span>**Cadena de valor del gas natural**

El proceso que sigue el gas natural desde la fase de exploración hasta que es consumido por el usuario final, definido como la cadena de valor del gas natural, es el siguiente: exploración, explotación, procesamiento, almacenamiento, transporte, distribución y consumo. En esta sección se definen cada una de las fases de la cadena, con el fin de comprender que la cadena de valor del hidrocarburo tiene muchos pasos en los que la tecnología y la planeación pueden ayudar a volverla más sustentable y eficiente.

### *Instrucciones:*

Para más información de la actividad de interés en la cadena de valor, haz clic en el nombre de ésta. La información aparecerá en el recuadro con borde marrón en la parte superior derecha.

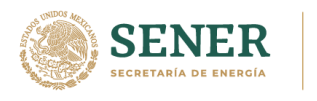

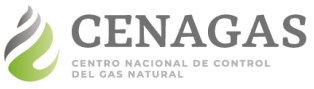

#### UNIDAD DE GESTIÓN TÉCNICA Y PLANEACIÓN DIRECCIÓN EJECUTIVA DE PLANEACIÓN

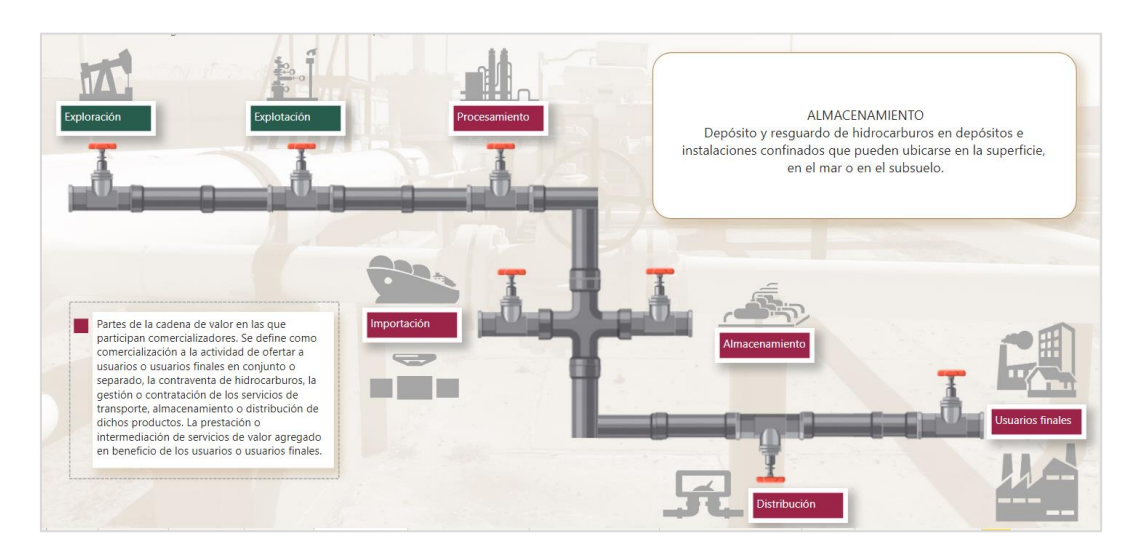

## <span id="page-2-0"></span>**Comparativa de precios de combustibles**

En esta sección se presenta información sobre los precios de diferentes combustibles: gas natural, combustóleo, gas LP, gasolina y diésel. Con el objetivo de proporcionar información oportuna para contrastar diversas alternativas de insumos energéticos.

#### *Instrucciones:*

Para realizar la comparativa de precios de los combustibles, hay dos opciones:

### **Primera**

Н

1. Selecciona la unidad en la que deseas visualizar la información:

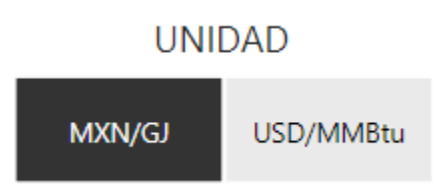

2. Filtra el periodo que deseas consultar desplazando de izquierda a derecha o de derecha a izquierda los botones:

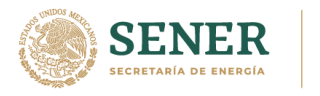

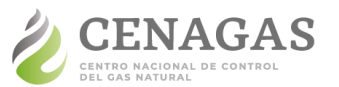

UNIDAD DE GESTIÓN TÉCNICA Y PLANEACIÓN DIRECCIÓN EJECUTIVA DE PLANEACIÓN

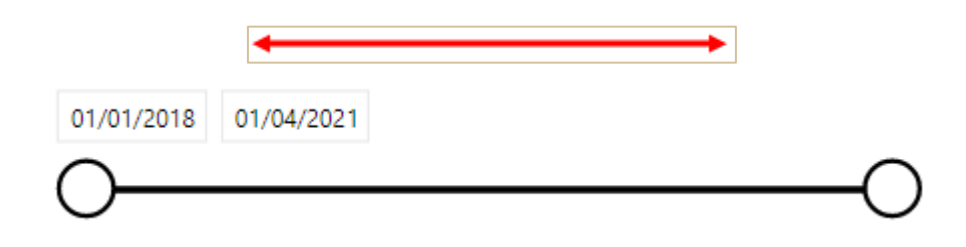

3. Elije la entidad que deseas consultar en el mapa:

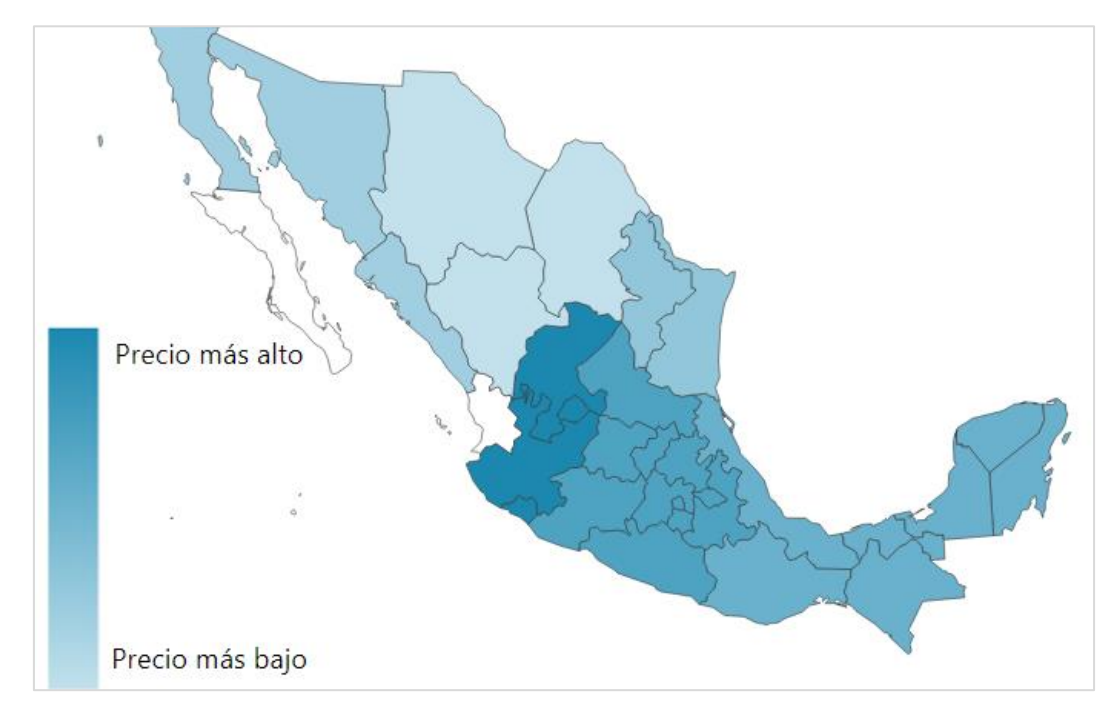

4. Da clic nuevamente en la entidad seleccionada o fuera del mapa para descartar la selección.

## **Segunda**

1. Selecciona la unidad con la que deseas visualizar la información:

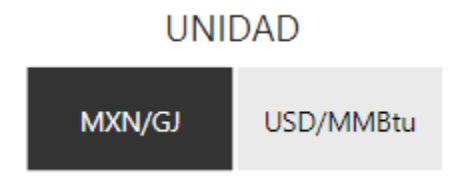

2. Escoge un punto (mes) que deseas en la gráfica:

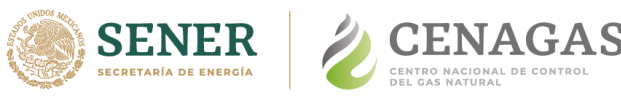

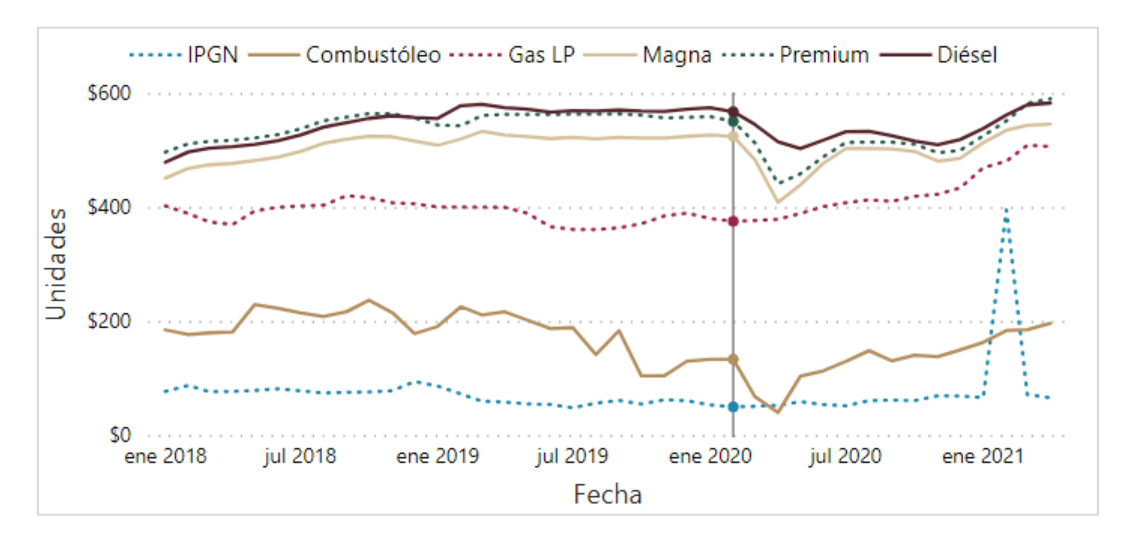

3. Da clic nuevamente en el punto seleccionado o fuera de la gráfica para descartar la selección.

*Tip:* Para ampliar la visualización de la gráfica, selecciónala y presiona las teclas: Alt + Shift + F11. Los datos y la gráfica aparecerán en una nueva ventana.

## <span id="page-4-0"></span>**Costo integrado de molécula y transporte en el SISTRANGAS**

El Sistema de Transporte y Almacenamiento Nacional Integrado de Gas Natural (SISTRANGAS o Sistema) es un sistema interconectado e integrado tarifariamente. Se divide en nueve zonas de extracción y en siete zonas de inyección, determinadas con base en restricciones operativas de acuerdo con la configuración de flujos que prevalece en dicho Sistema. Esta sección presenta información sobre el costo de la molécula y su transporte a través del SISTRANGAS, dependiendo de la zona de extracción y de inyección.

### *Instrucciones:*

П

Dentro del "5.1. PANEL INTERACTIVO PARA EL CÁLCULO DEL COSTO PROMEDIO DE TRANSPORTE POR RUTA":

1. Indica la unidad de medida de energía que deseas consultar. Encontrarás los botones en la esquina superior izquierda:

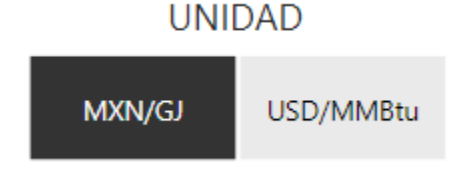

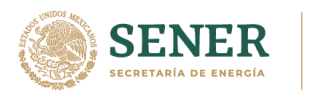

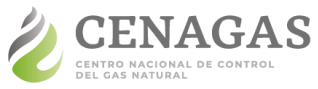

2. Selecciona la zona de inyección de tu interés en el menú de la izquierda o el polígono dentro del mapa. Tu selección quedará marcada tanto en el menú como en el mapa.

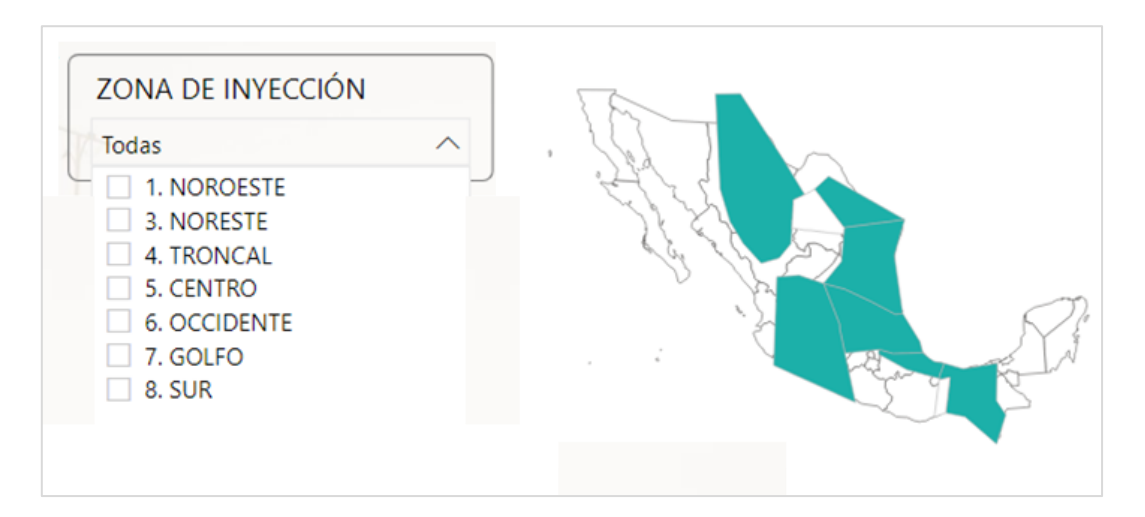

3. Dentro del mismo panel elige la zona del punto de extracción en el menú la izquierda o dentro del mapa. Tu selección quedará marcada tanto en el menú como en el mapa.

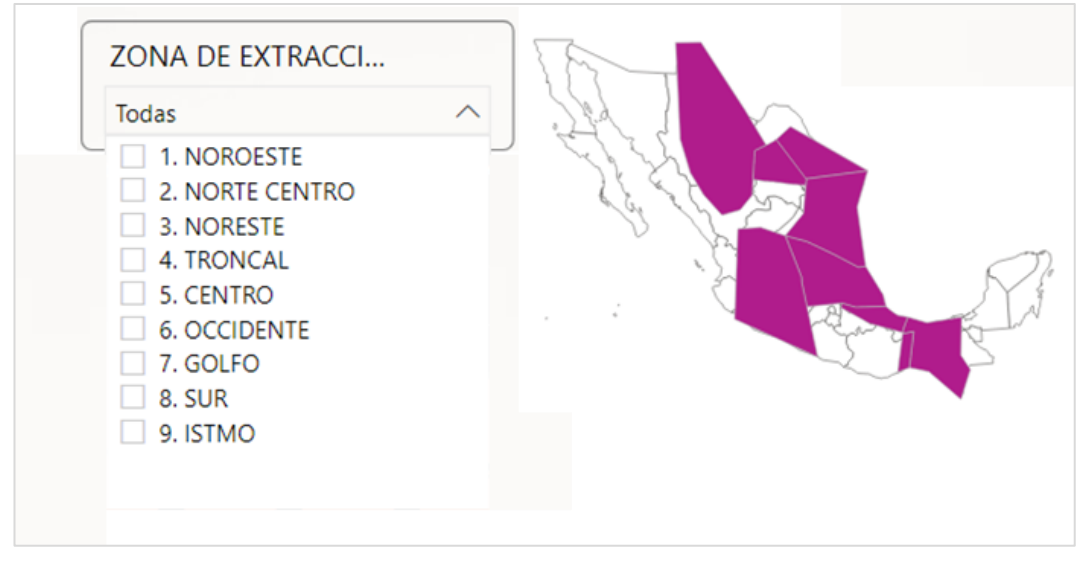

4. Para hacer una nueva consulta borra los filtros dando clic en el icono  $\Diamond$  ubicado en la esquina superior derecha dentro de los menús de la zona de inyección como en el menú de la zona de extracción.

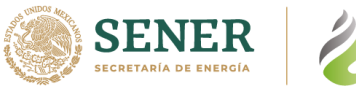

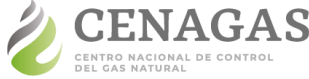

#### UNIDAD DE GESTIÓN TÉCNICA Y PLANEACIÓN DIRECCIÓN EJECUTIVA DE PLANEACIÓN

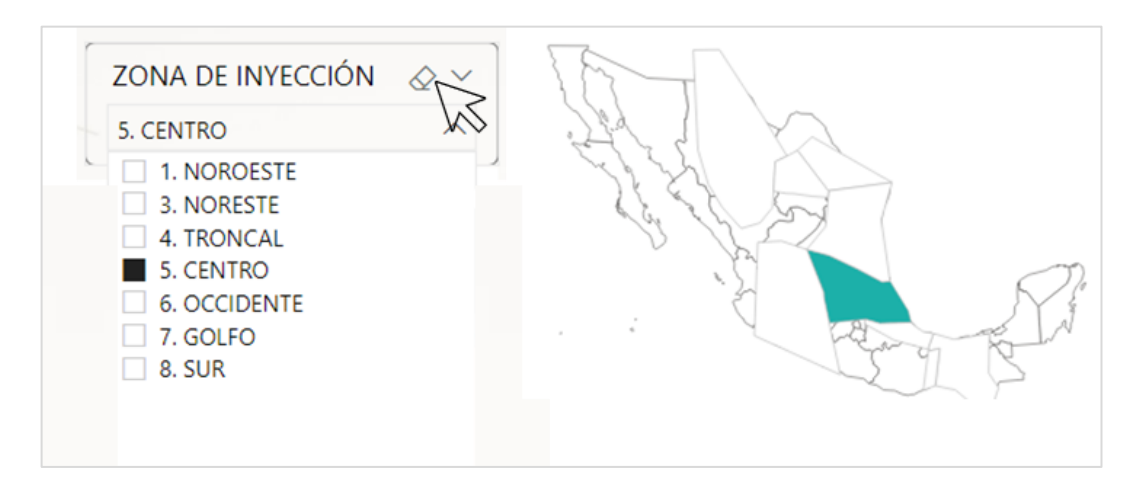

## **Precio del gas natural por fuente de suministro**

<span id="page-6-0"></span>La sección presenta el precio promedio de los puntos de inyección en el SISTRANGAS, con el fin de que los interesados puedan conocer la oferta de gas natural con la que cuenta.

### *Instrucciones:*

Para consultar los precios del gas natural y su punto de extracción, hay dos opciones:

## **Primera**

Elije el punto de inyección en el mapa y visualiza el precio en el índice de precios de gas natural.

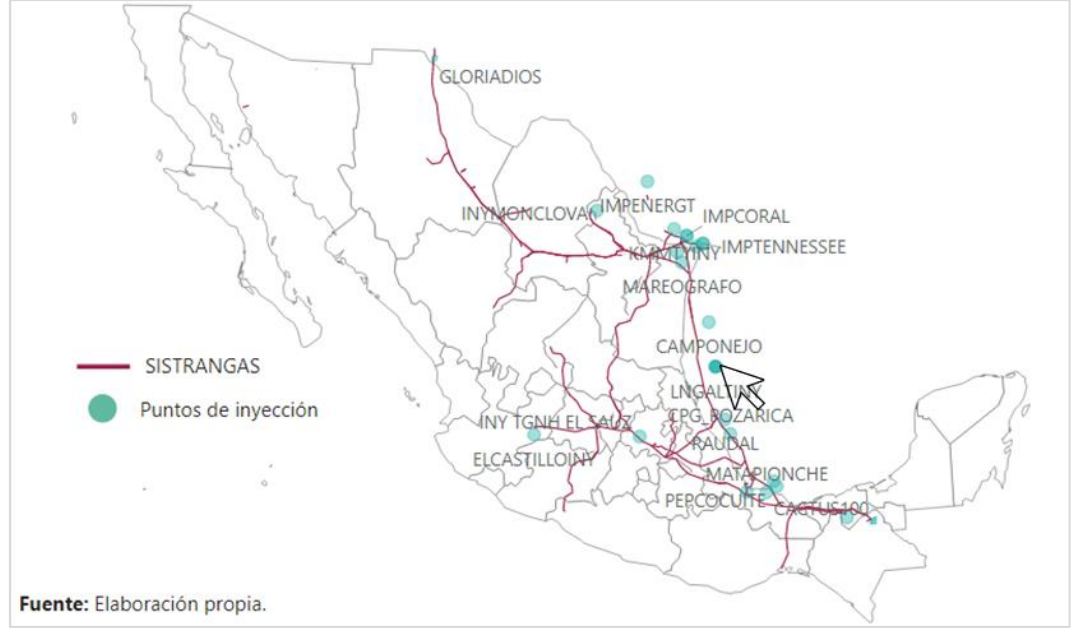

Página 7 de 8

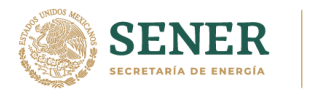

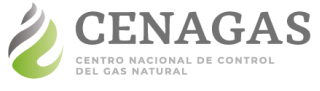

## **Segunda**

<span id="page-7-0"></span>Ш

Selecciona un precio dentro del índice de precios de gas natural y visualiza el punto de extracción en el mapa.

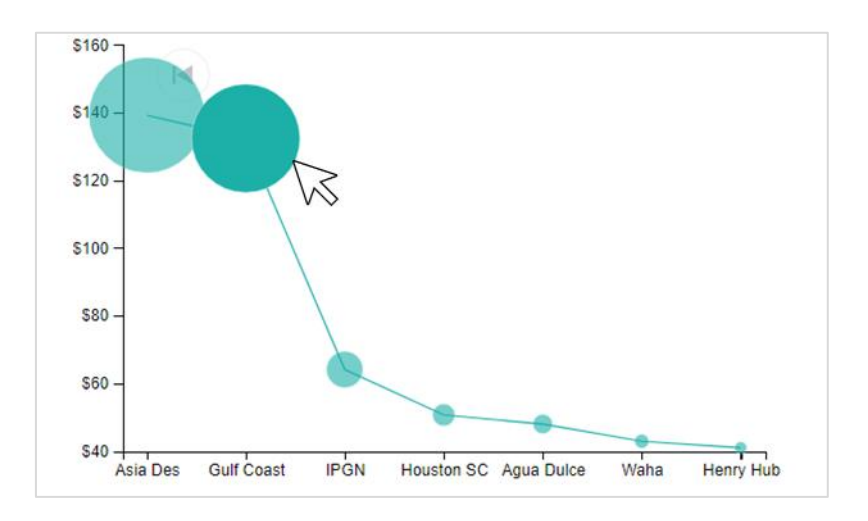

## **¿Cómo resolver dudas adicionales?**

CENAGAS, en su carácter de Gestor Independiente, invita a todos los interesados a enviar sus dudas o comentarios a través del siguiente correo electrónico:

## [consultapublica2021@cenagas.gob.mx](mailto:consultapublica2021@cenagas.gob.mx)

En el correo deberás incluir la siguiente información:

- Nombre de contacto
- Nombre de la empresa a la que pertenece
- Teléfono y extensión